# **คู่มือการบันทึกข้อมูลการรักษา ตามเกณฑ์ประเมินคุณภาพเวชระเบียน ในระบบฐานข้อมูลโรงพยาบาลทันตกรรม (HOSxP)**

เมื่อลงชื่อเข้าใช้งานระบบฯ เข้าสู่เมนูบันทึกการรักษา และเรียกคนไข้ที่ได้รับการส่งตรวจจากเวชระเบียนมาแล้ว บันทึก ข้อมูลการรักษา ตามเกณฑ์ประเมินคุณภาพเวชระเบียน ตามขั้นตอนดังต่อไปนี้

## **บันทึกข้อมูลการซักประวัติผู้ป่วย**

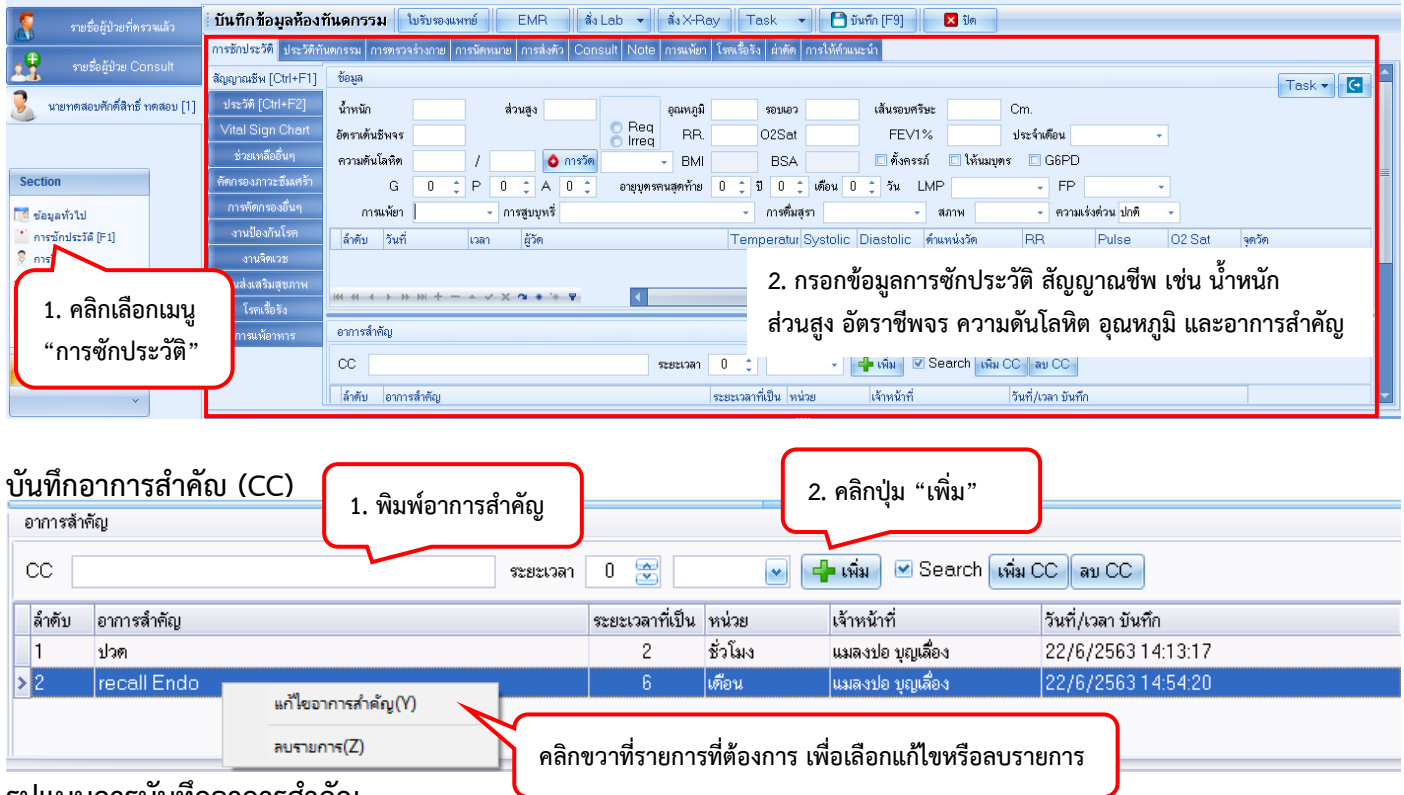

# **รูปแบบการบันทึกอาการสำคัญ**

- 1. ปวด ระบุอาการสำคัญ
- 2. Refer ระบุงาน เช่น Refer Endo
- 3. Recheck ระบุงานและระยะเวลา
- 4. Recall ระบุงานและระยะเวลา

### **บันทึกข้อมูลโรคประจำตัวและประวัติการใช้ยา**

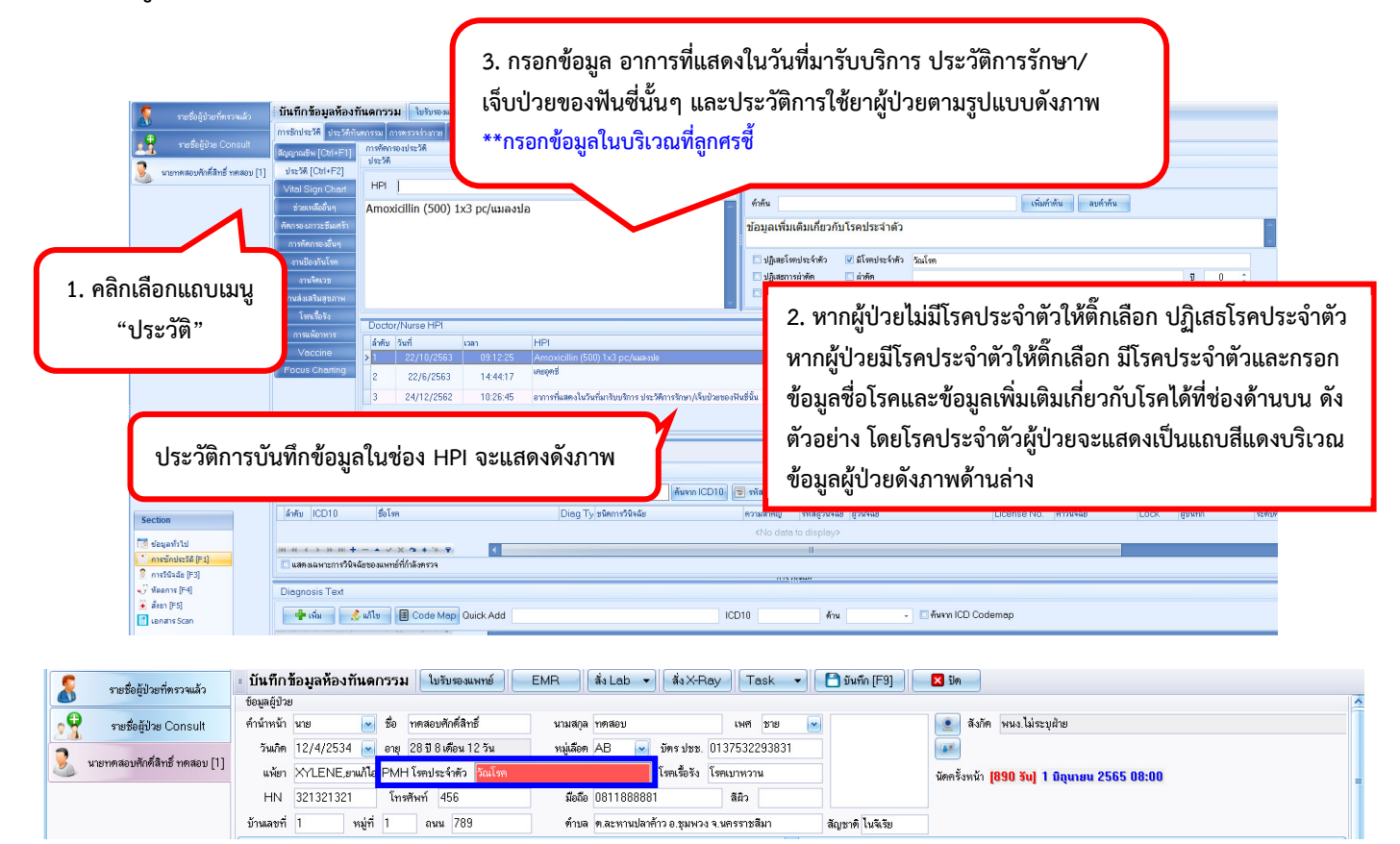

**การบันทึกข้อมูล Refer ระหว่างคลินิก และประวัติการใช้ยาฉบับย่อ** 

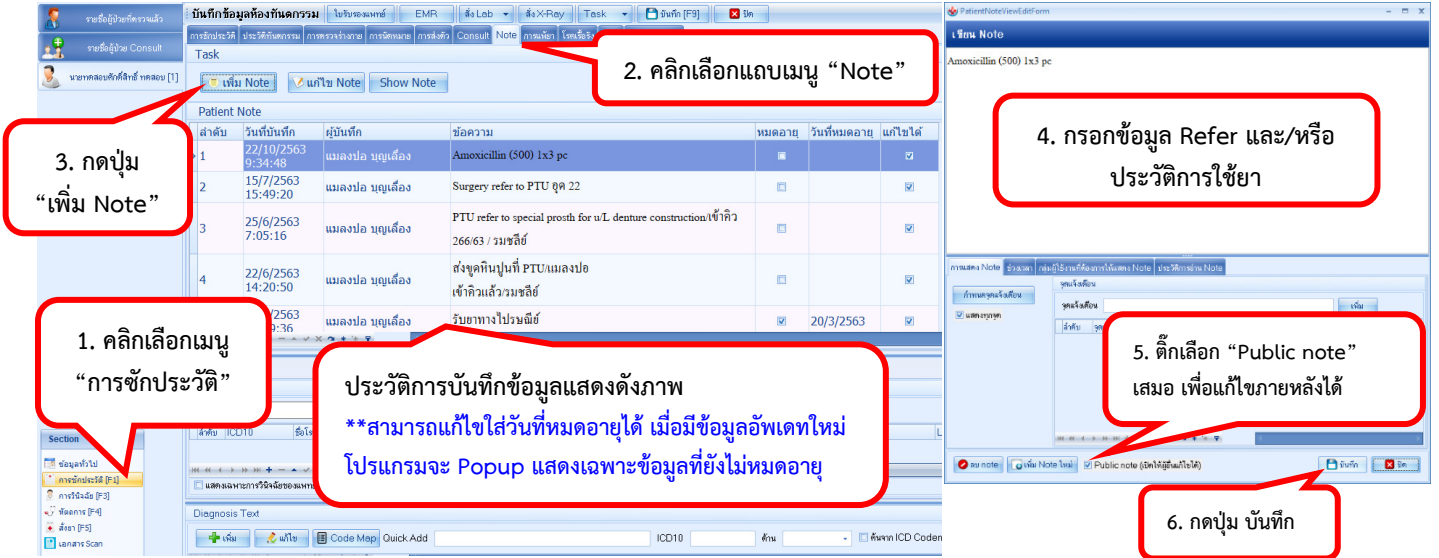

# **การบันทึกข้อมูล Consult ระหว่างคลินิก** *(อ่านคู่มือโดยละเอียด ได้ที่ URL: shorturl.at/dmozO)*

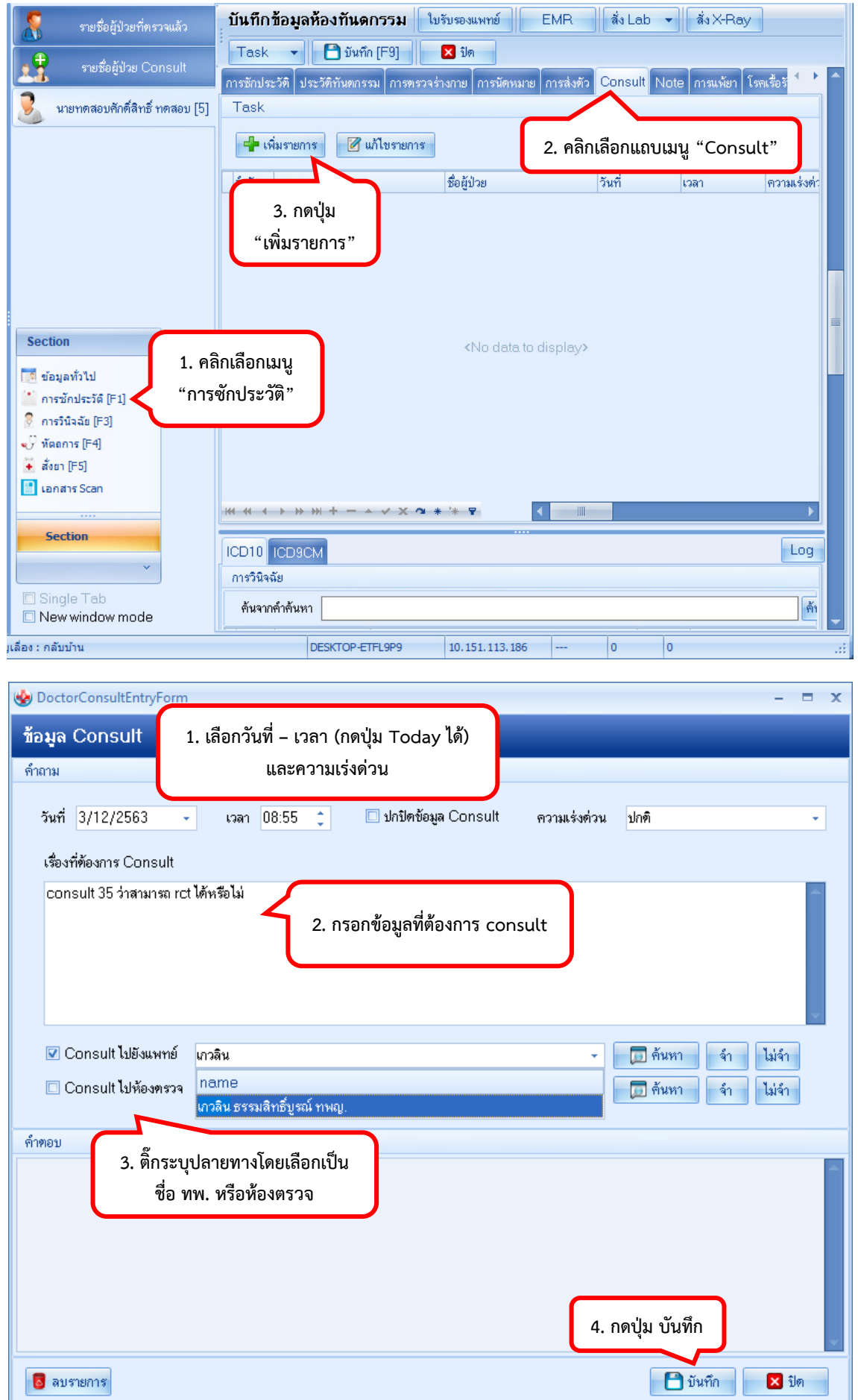

*โดย กลุ่มพัฒนาระบบงานสารสนเทศ รพ.ทันตกรรม หน่วยเทคโนโลยีสารสนเทศ คณะทันตแพทยศาสตร์ ม.อ. โทรภายใน 7541*

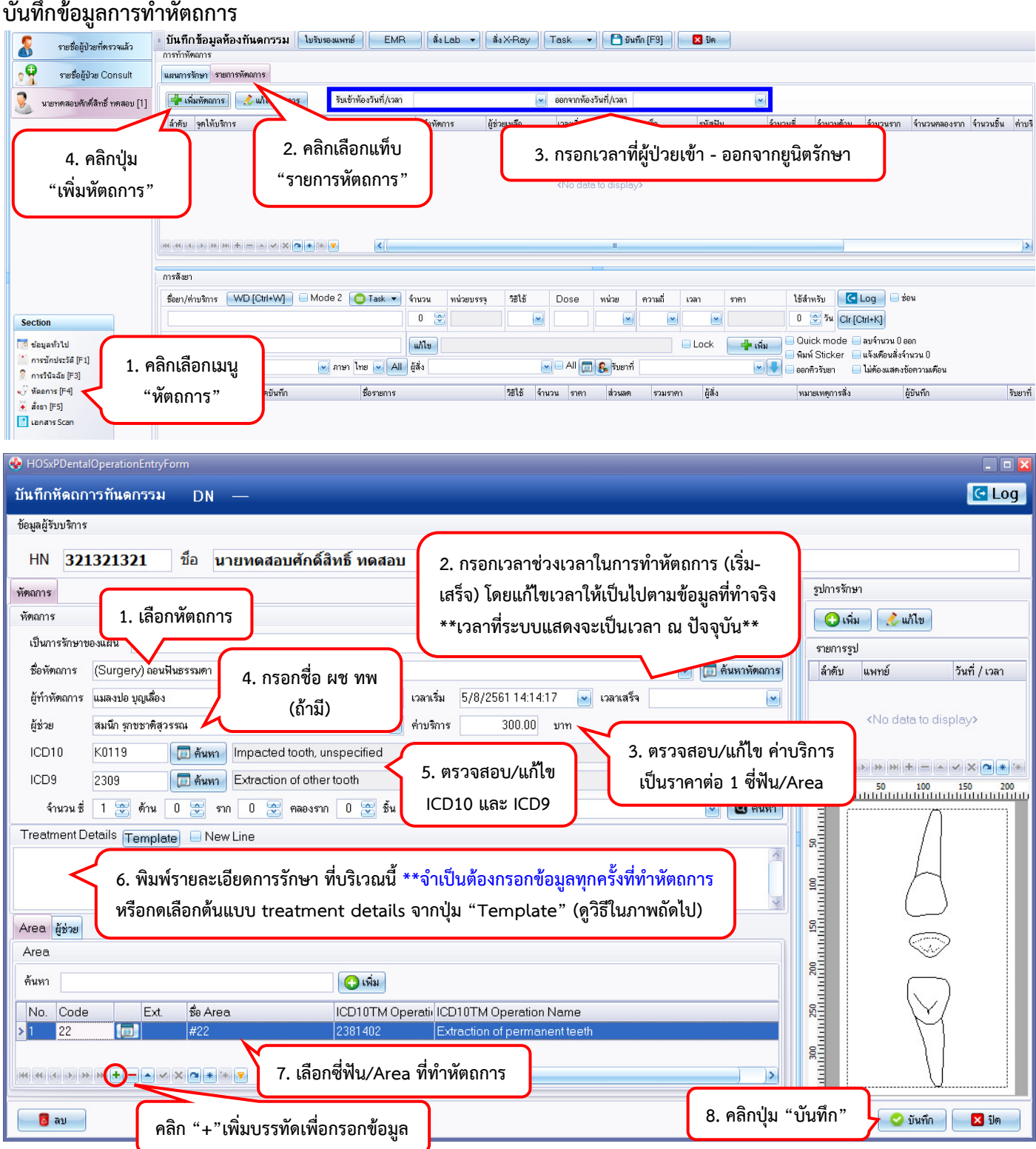

**รหัส ICD10 ที่ใช้บ่อย ๆ ในทางทันตกรรม** แสดงดัง URL : shorturl.at/eCDPX

#### **การเลือกต้นแบบ Treatment details**

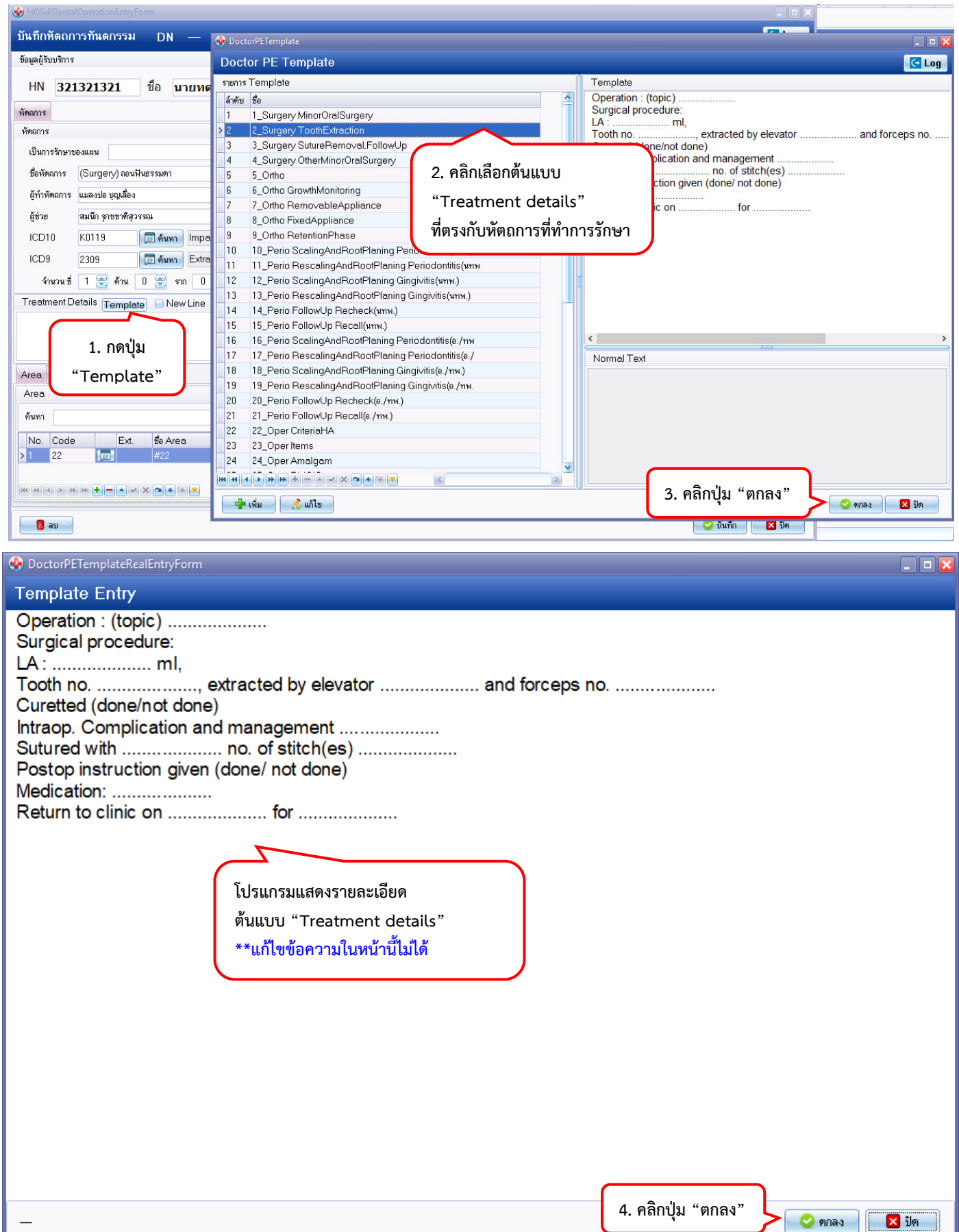

**Template treatment details** รวมไว้ดัง URL : http://10.151.112.10/TxTemplates/ (\*\*เข้าถึงได้ผ่านเครือข่ายภายในมหาวิทยาลัยเท่านั้น\*\*)

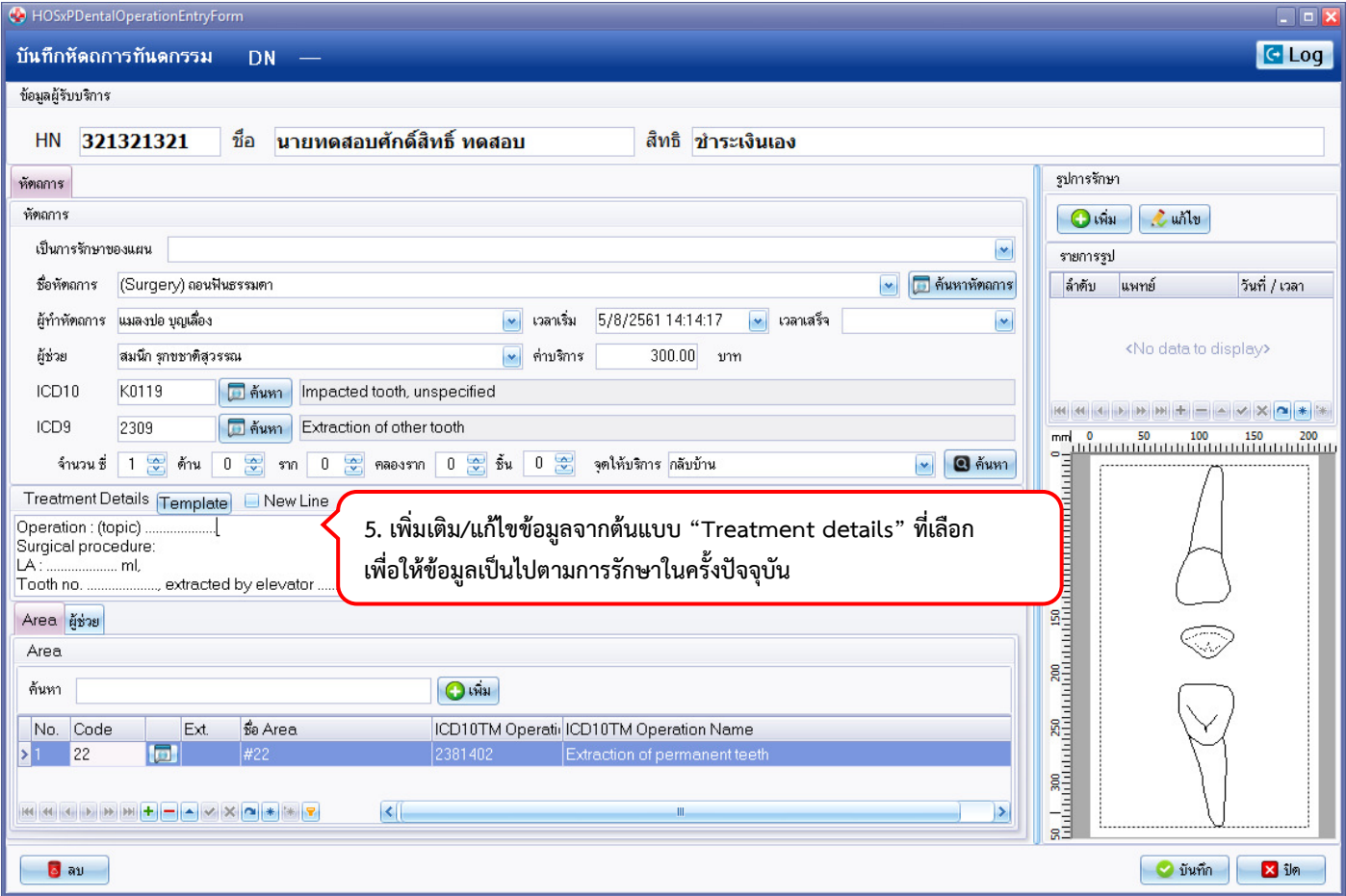

#### **รูปแบบการกรอกข้อมูล Treatment detail**

- กรอกข้อมูลรายละเอียดการทำหัตถการตาม Template งานหัตถการที่เลือก
- หาก visit นั้นมี consent form ให้พิมพ์คำว่า consent โดยขึ้นบรรทัดใหม่
- กรอกข้อมูล next visit ตามรูปแบบ **nv : ระบุงานของ visit ถัดไป**
- กรณีทันตแพทย์หลังปริญญาและนักศึกษาทันตแพทย์กรอกชื่ออาจารย์นิเทศก์งานตามรูปแบบ **Prof. : ชื่ออาจารย์**

## **บันทึกการสั่งยา / สั่งแลป / สั่งเอ็กซเรย์** (ถ้ามี)

ท่านสามารถอ่านคู่มือการสั่งยา / สั่งแลป / สั่งเอ็กซเรย์ ได้ที่เว็บไซต์หน่วยเทคโนโลยีสารสนเทศ

URL: http://www.dent.psu.ac.th/unit/it/index.php/manuals.html

## **พิมพ์ใบบันทึกการรักษา**

**หมายเหตุ :** การพิมพ์ใบบันทึกการรักษา ปฏิบัติตามแนวปฏิบัติของแต่ละคลินิก

เมื่อบันทึกข้อมูลการรักษาเสร็จสิ้นแล้ว ให้ท่านพิมพ์ "ใบบันทึกการรักษา" เพื่อสอดในแฟ้มผู้ป่วย แทนการเขียนลงในแฟ้ม ตามขั้นตอนดังภาพ

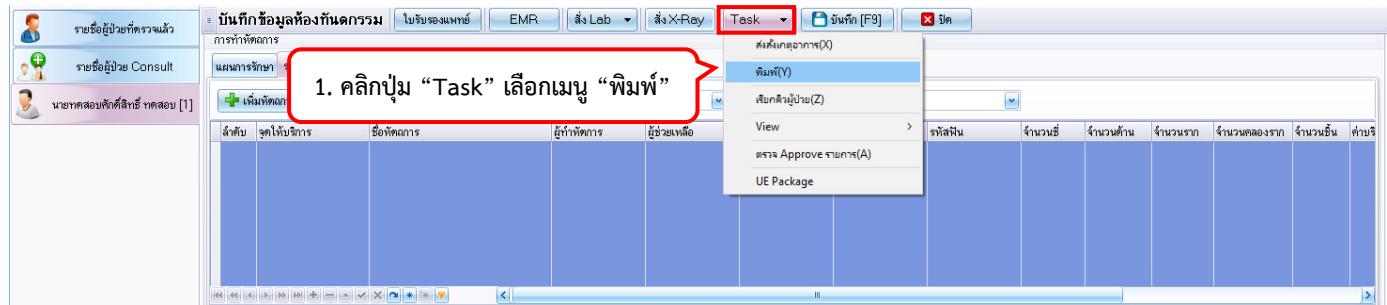

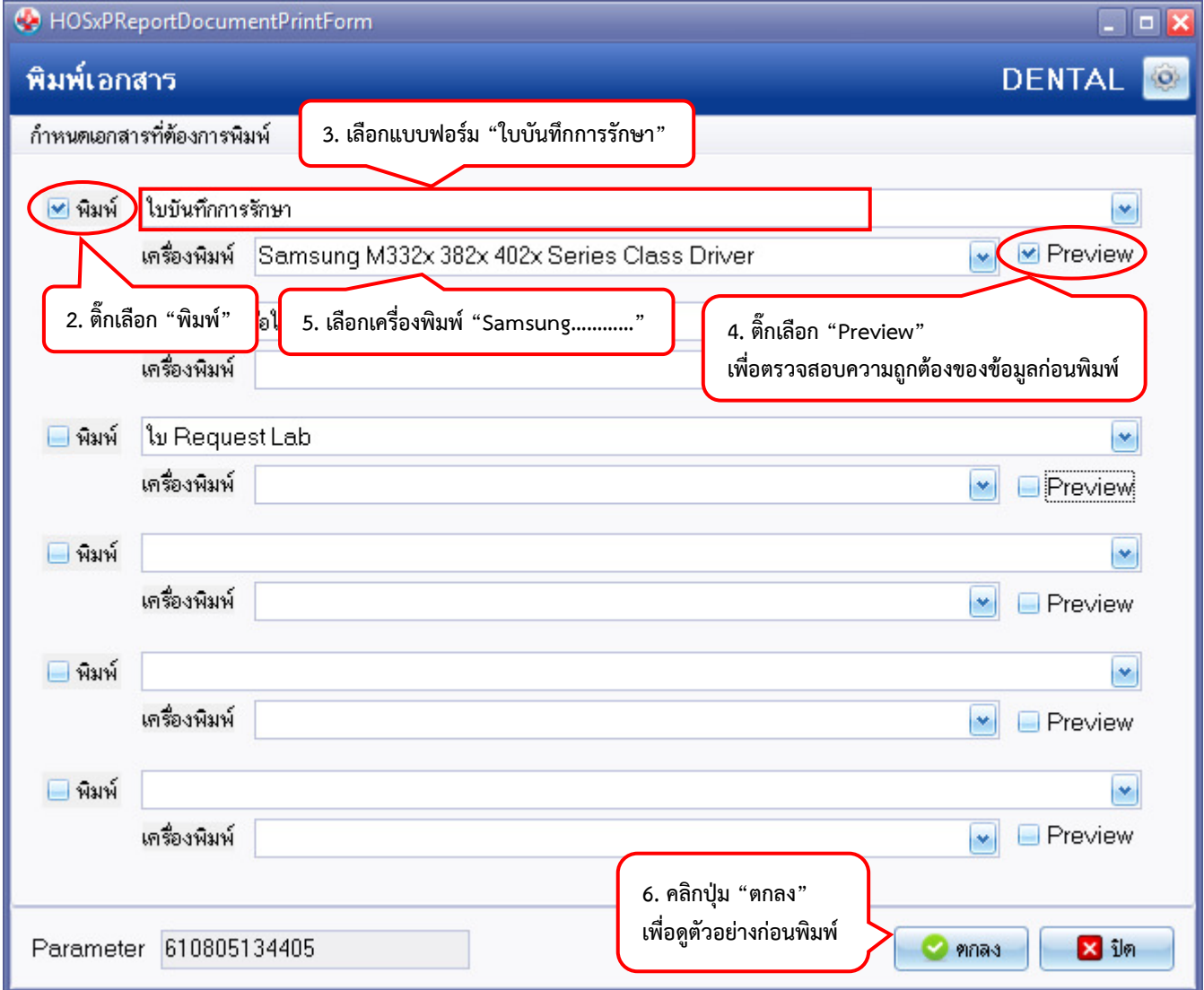

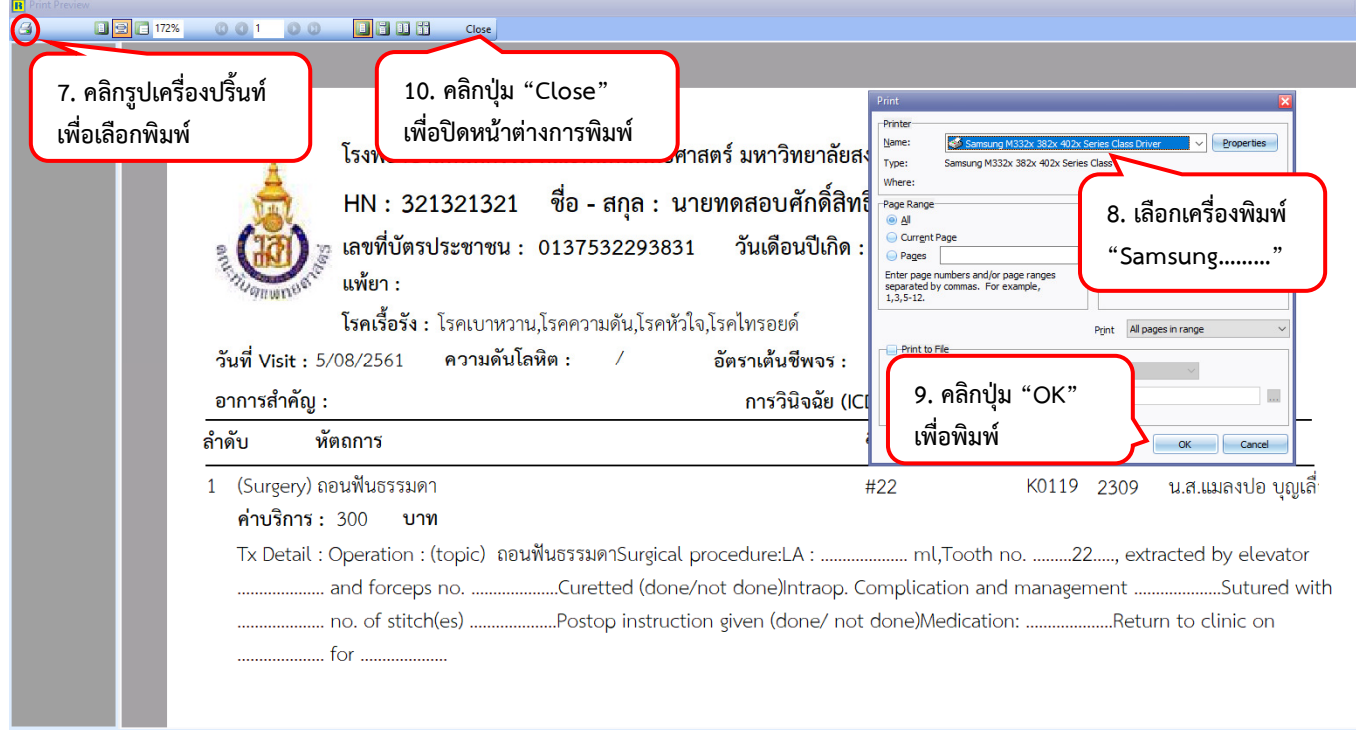

## **การบันทึกการอ่านฟิล์ม**

- ลงชื่อเข้าใช้งานโปรแกรม HOSxPXE4 ตามปกติ
- เลือกแถบเมนู Radiology จากนั้นกดเลือกเมนู Radiology Center

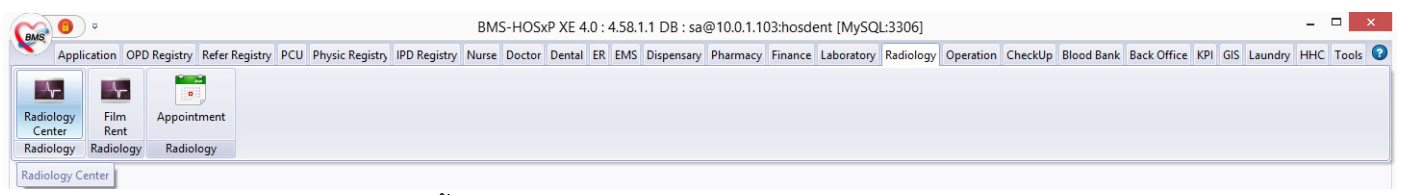

- จะปรากฏหน้าต่าง ระบบงานรังสี ขึ้นมาให้ (1)กดเลือกช่วงวันที่ ที่ได้ทำการสั่ง X-Ray และ (2)กรอกเลข HN หรือ AN ของ คนไข้ (3)กดปุ่ม Refresh จากนั้น (4)กด Double click รายการที่ต้องการบันทึกการอ่านฟิล์ม

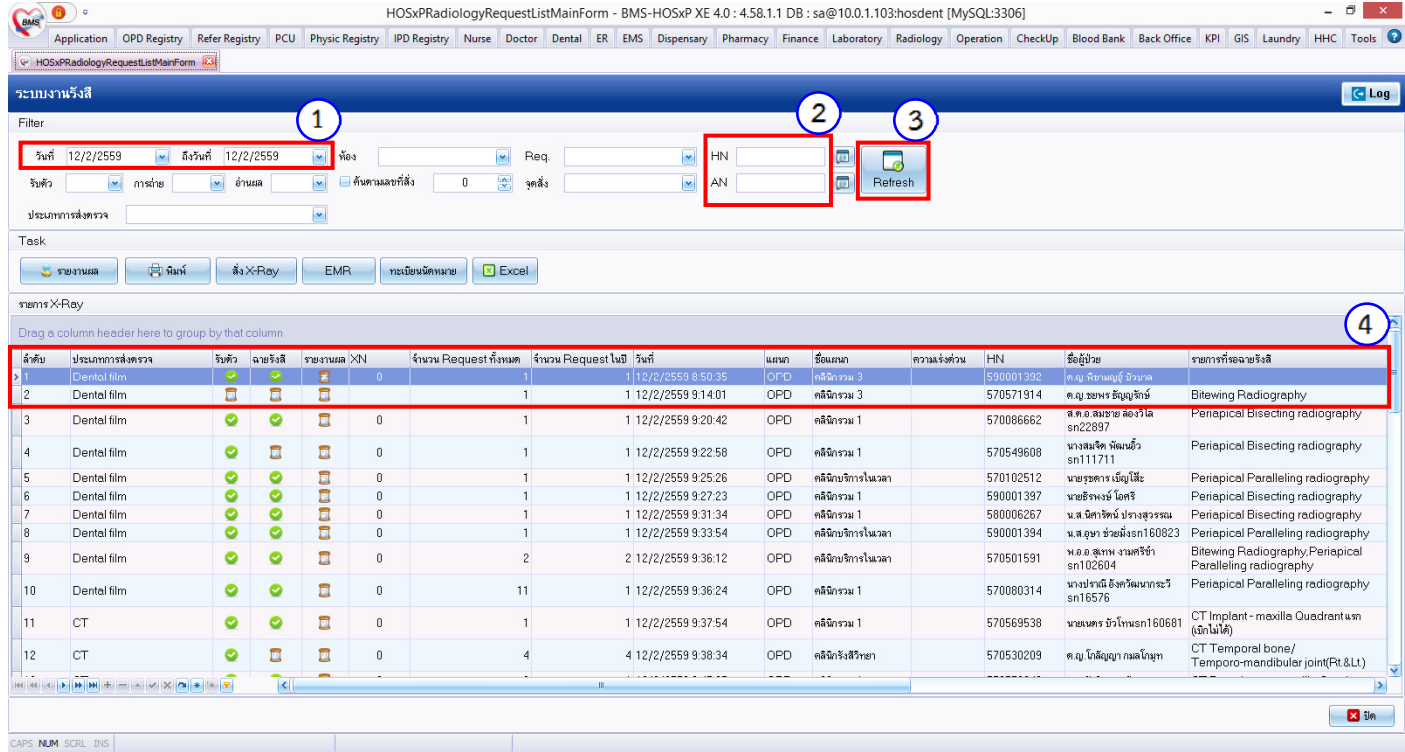

- จะปรากฏหน้าต่าง X-Ray Request List ขึ้นมา กดเมนู บันทึกการอ่านฟิล์ม

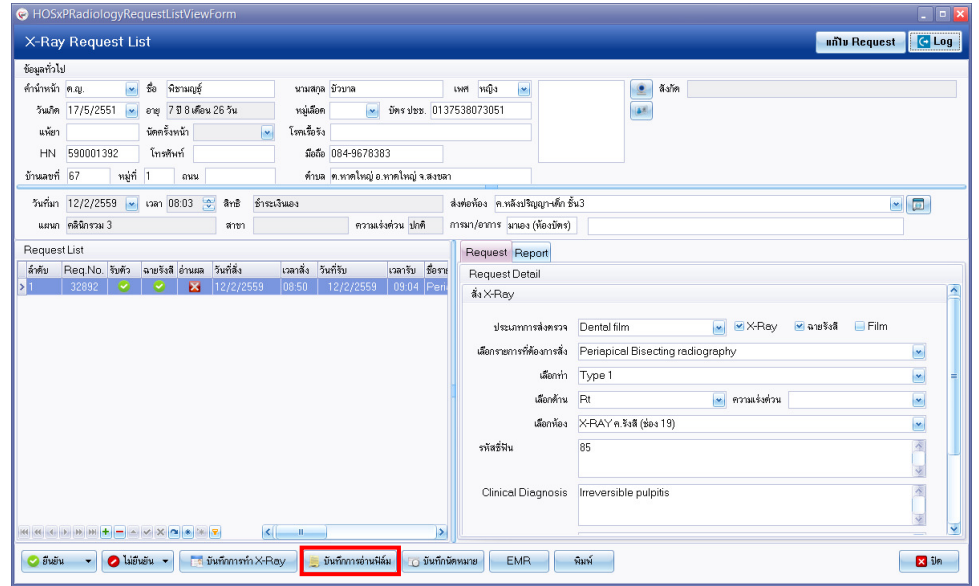

- เมื่อกดเมนูบันทึกการอ่านฟิล์มแล้ว จะปรากฏหน้าต่างบันทึกผลการอ่านฟิล์มขึ้นมา กดเมนู เพิ่ม

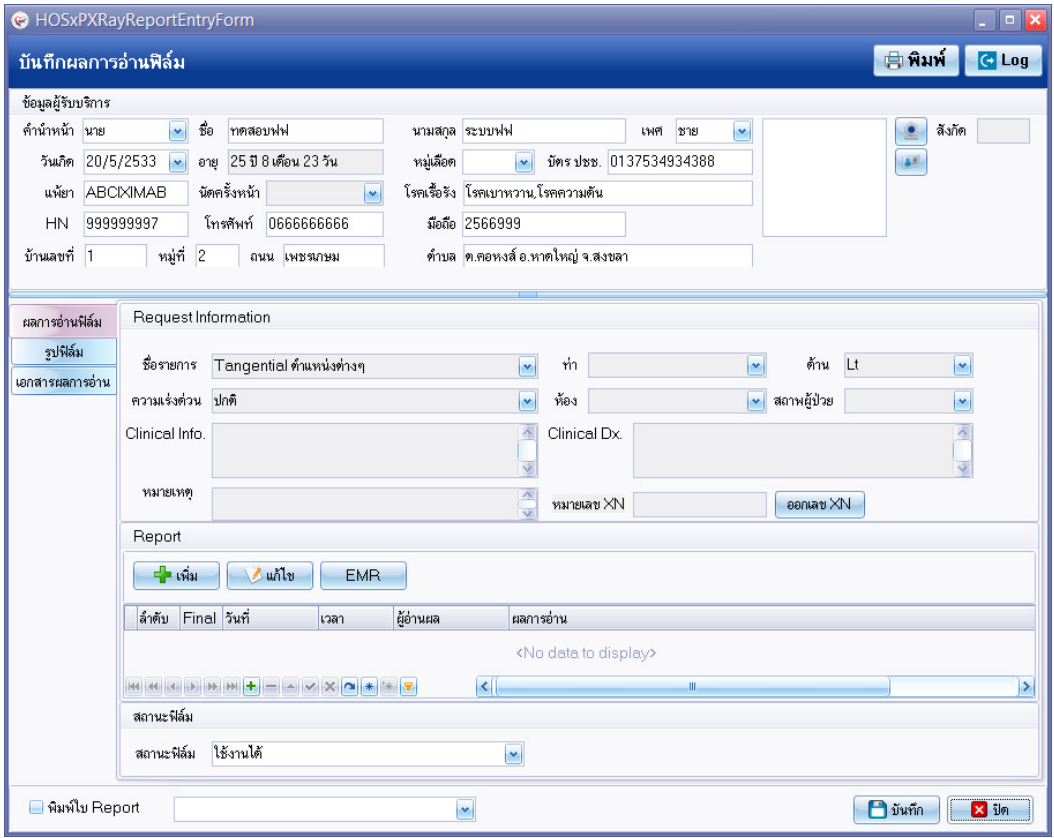

- เมื่อกดเมนู เพิ่ม แล้ว จะปรากฏหน้าต่างเพื่อให้กรอกรายละเอียดการอ่านฟิล์ม (1)กดเลือกรายการที่ต้องการกรอก รายละเอียด จากนั้นทำการบันทึกการอ่านฟิล์มโดย (2)กรอกข้อความลงในกล่องข้อความ หรือ (3)กดเลือกรูปแบบการอ่าน ฟิล์มได้จากเมนู Template

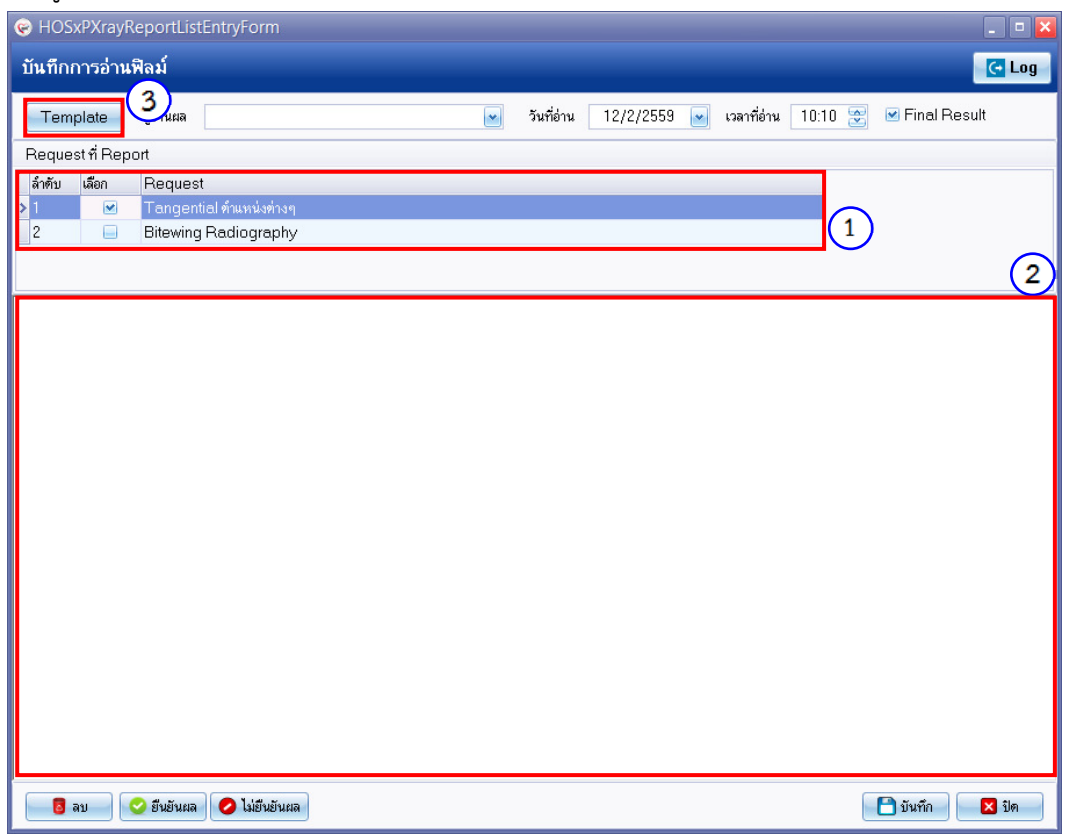

*โดย กลุ่มพัฒนาระบบงานสารสนเทศ รพ.ทันตกรรม หน่วยเทคโนโลยีสารสนเทศ คณะทันตแพทยศาสตร์ ม.อ. โทรภายใน 7541*

- เมื่อกดเมนู Template แล้ว จะปรากฏหน้าต่าง X-Ray Report Template โดยจะแสดงรายการ Template ที่อาจารย์ อารีย์และอาจารย์เอกยุทธได้ทำการออกแบบไว้ให้สำหรับใช้ในการบันทึกการอ่านฟิล์มรูปแบบต่างๆ (1)กดเลือกรายการ Template ที่ต้องการให้เป็นสีน้ำเงิน (2)เพื่อดูข้อความภายใน Template โดยแสดงที่ช่อง Preview (3)กดตกลง เพื่อเลือก Template นั้นมาปรับบันทึกการอ่านฟิล์ม
- *หากผู้ใช้ต้องการสร้าง Template ของตนเอง* ทำได้โดยการ (4)กดเลือกเมนู เพิ่ม Template เพื่อเข้าไปกรอกชื่อ Template และข้อความที่ต้องการ จากนั้นกดบันทึก โดย Template ที่ผู้ใช้สร้างจะมาแสดงไว้ที่ช่อง Template List

*ข้อควรระวัง : ขอความกรุณาอย่ากดเมนู แก้ไข Template สำหรับ Template ที่อ.อารีย์และอ.เอกยุทธออกแบบไว้ให้ หากต้องการแก้ไข โปรดแจ้งข้อมูลไปทาง อ.อารีย์และอ.เอกยุทธ เพื่อประสานให้ทางเจ้าหน้าที่ IT แก้ไขให้ ต่อไป แต่หากเป็น Template ที่ผู้ใช้สร้างเองสามารถกดแก้ไข Template ได้ตามปกติ* 

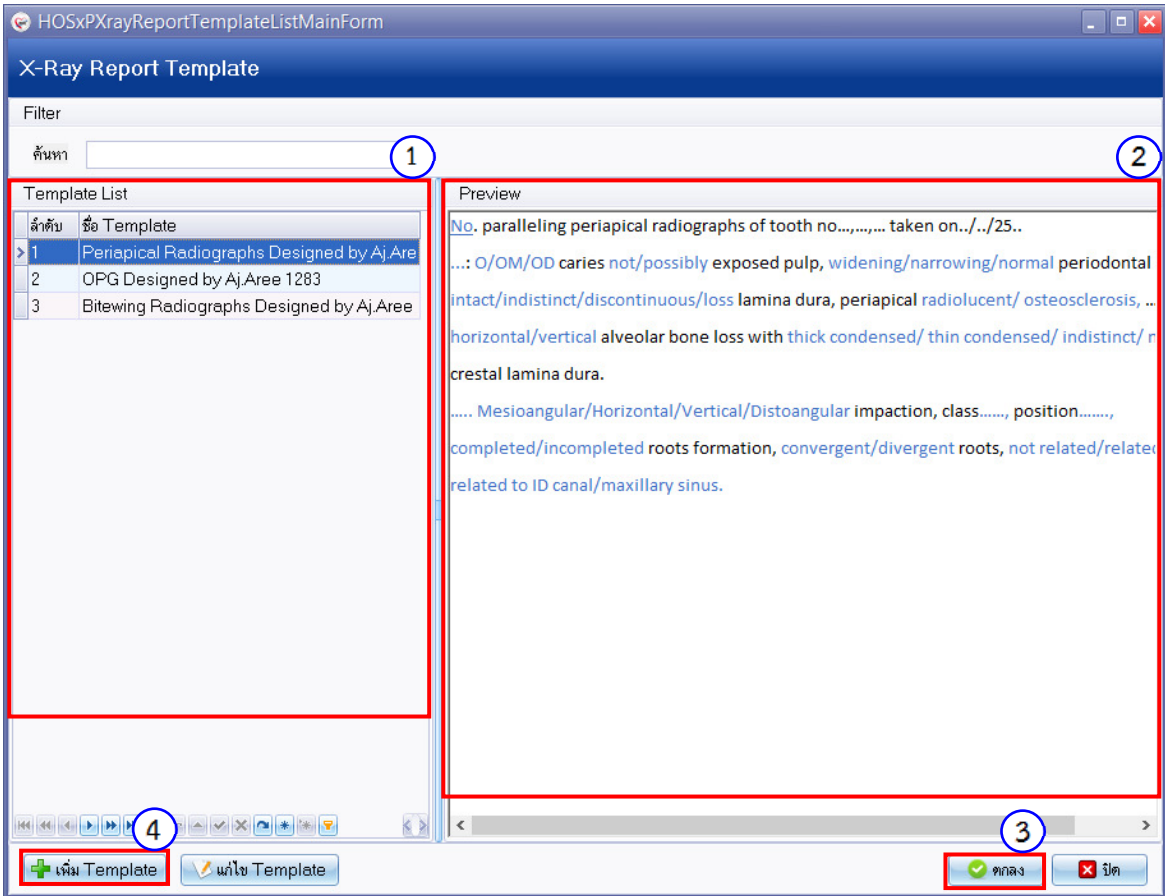

- เมื่อกด ตกลง ข้อความภายใน Template ที่เลือก จะมาแสดงในกล่องข้อความในหน้าต่างกรอกรายละเอียดการอ่านฟิล์ม โดยผู้ใช้ (1)สามารถปรับแก้ไขข้อความจาก Template ได้ เมื่อปรับแก้ข้อความเสร็จแล้ว (2)กดบันทึก เพื่อบันทึกข้อมูล การอ่านฟิล์ม

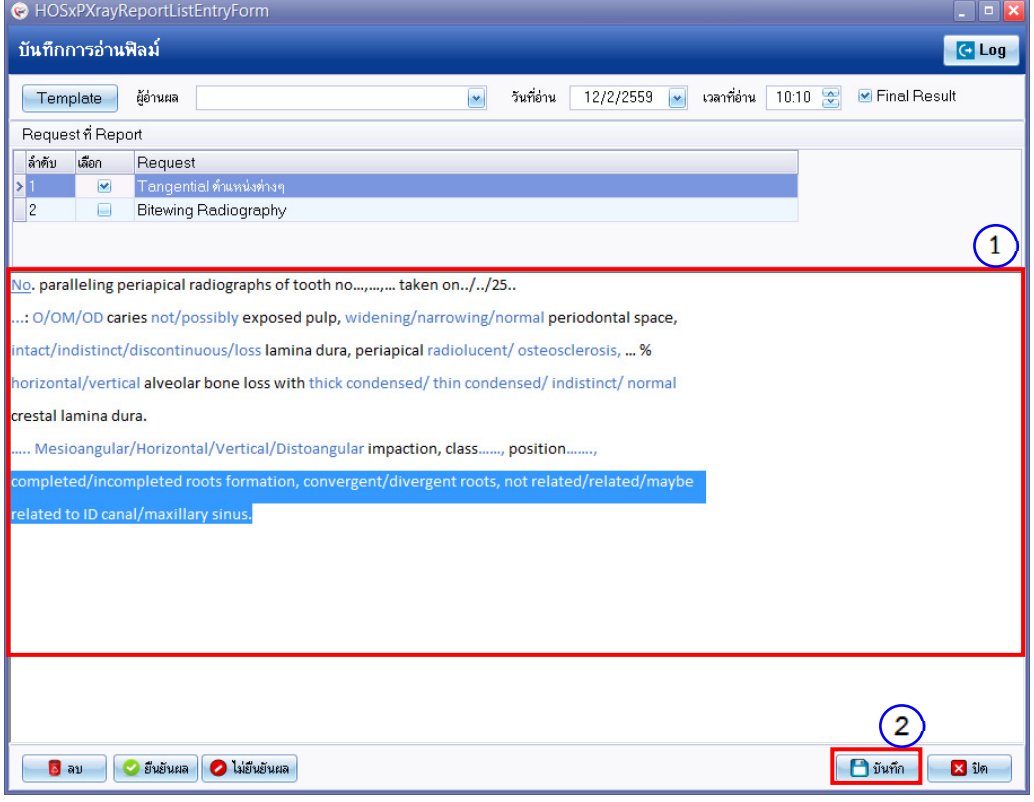

- เมื่อกด บันทึก แล้ว รายการบันทึกการอ่านฟิล์ม (1)จะมาแสดงอยู่ในหน้าต่างบันทึกผลการอ่านฟิล์ม จากนั้น (2)กดบันทึก

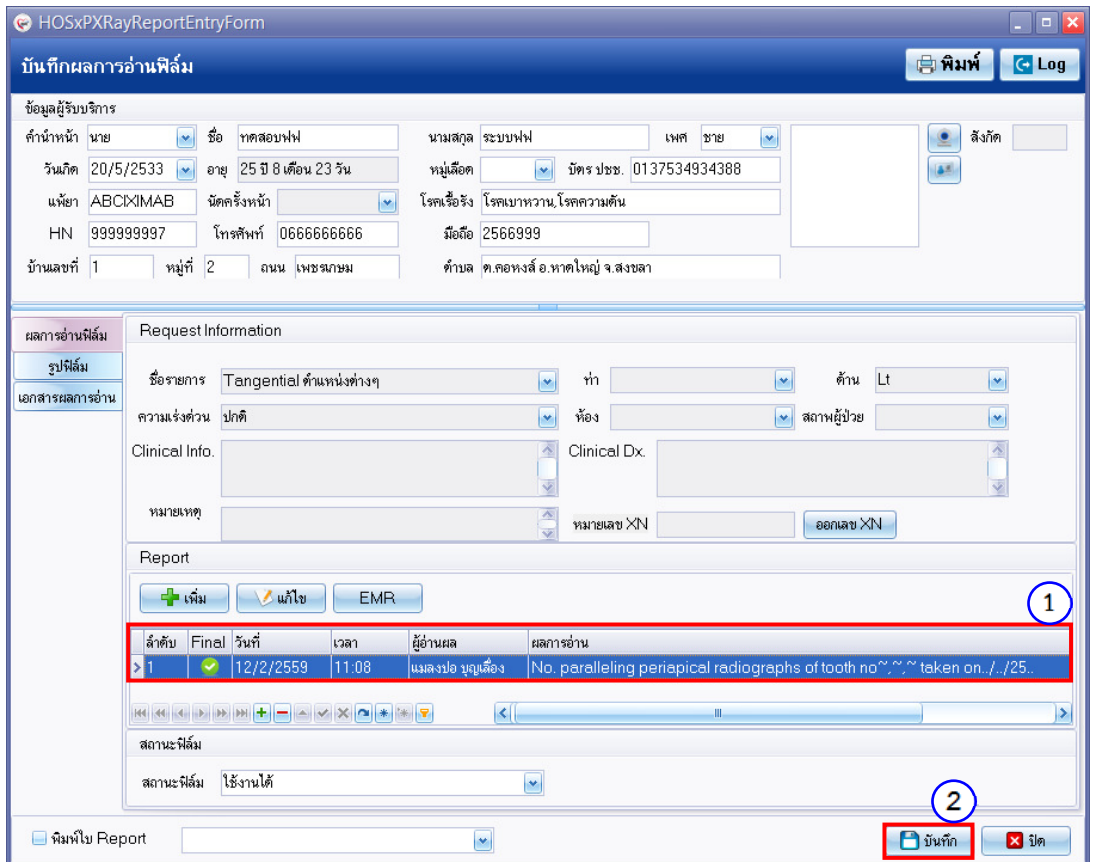

- เมื่อกด บันทึก แล้ว กลับมาดูที่หน้าต่าง X-Ray Request สังเกตที่รายการ X-Ray ที่ได้ทำการบันทึกการอ่านฟิล์มแล้ว สถานการณ์อ่านฟิล์มจะเป็นเครื่องหมายถูกในวงกลมสีเขียว

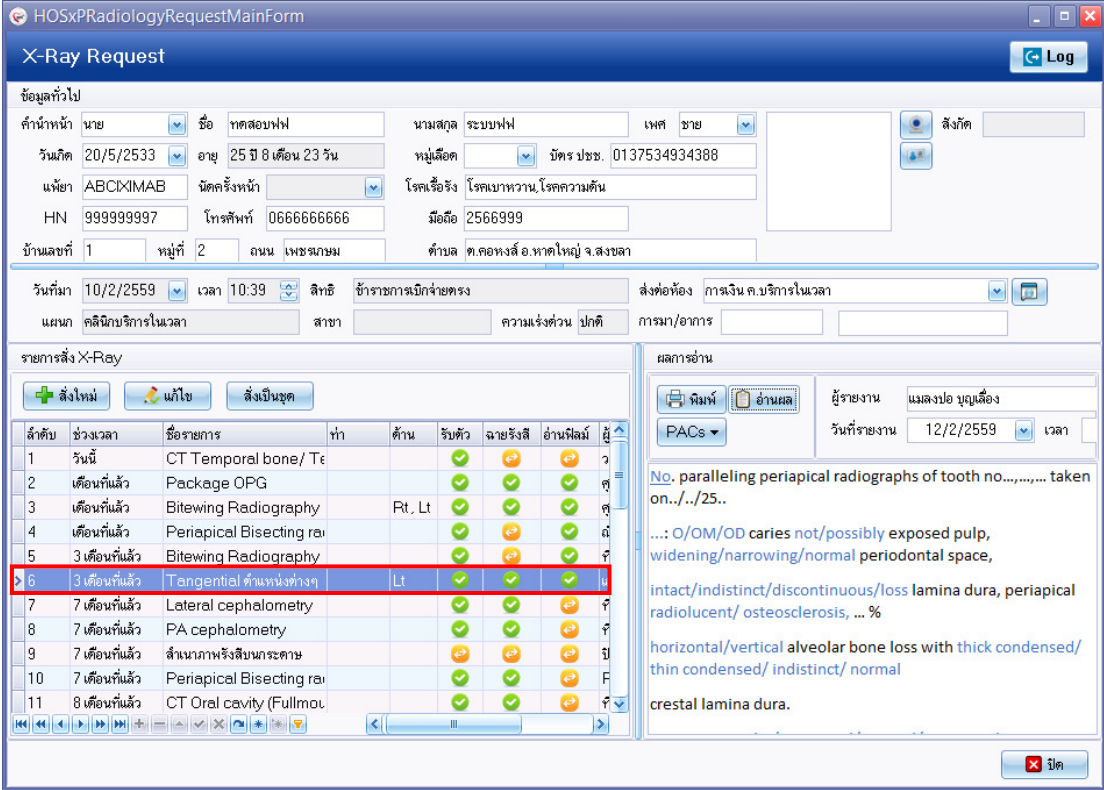

# **การบันทึกการรักษาขั้นตอนสุดท้าย**

เมื่อผู้ตรวจทำการบันทึกการรักษาครบทุกงานแล้ว ผู้ตรวจจะต้องทำการบันทึกข้อมูลผู้ป่วย เพื่อส่งต่อผู้ป่วยไปยังหน่วยงานอื่นๆ เช่น งานการเงิน งานเภสัชกรรม เป็นต้น โดยมีเงื่อนไขและขั้นตอนดังต่อไปนี้

**การส่งต่อห้องทำงาน** มีเงื่อนไขดังนี้

- หากผู้ตรวจ**ไม่มีการสั่งยา ให้เลือกห้องทำงานเป็นห้องการเงิน** ณ คลินิกที่ลงตรวจในครั้งนั้น
- หาก**\*\*มีการสั่งยา ต้องเลือกห้องทำงานเป็น ห้องยา**\*\* เพื่อให้รายการผู้ป่วยแสดงที่งานเภสัชกรรม

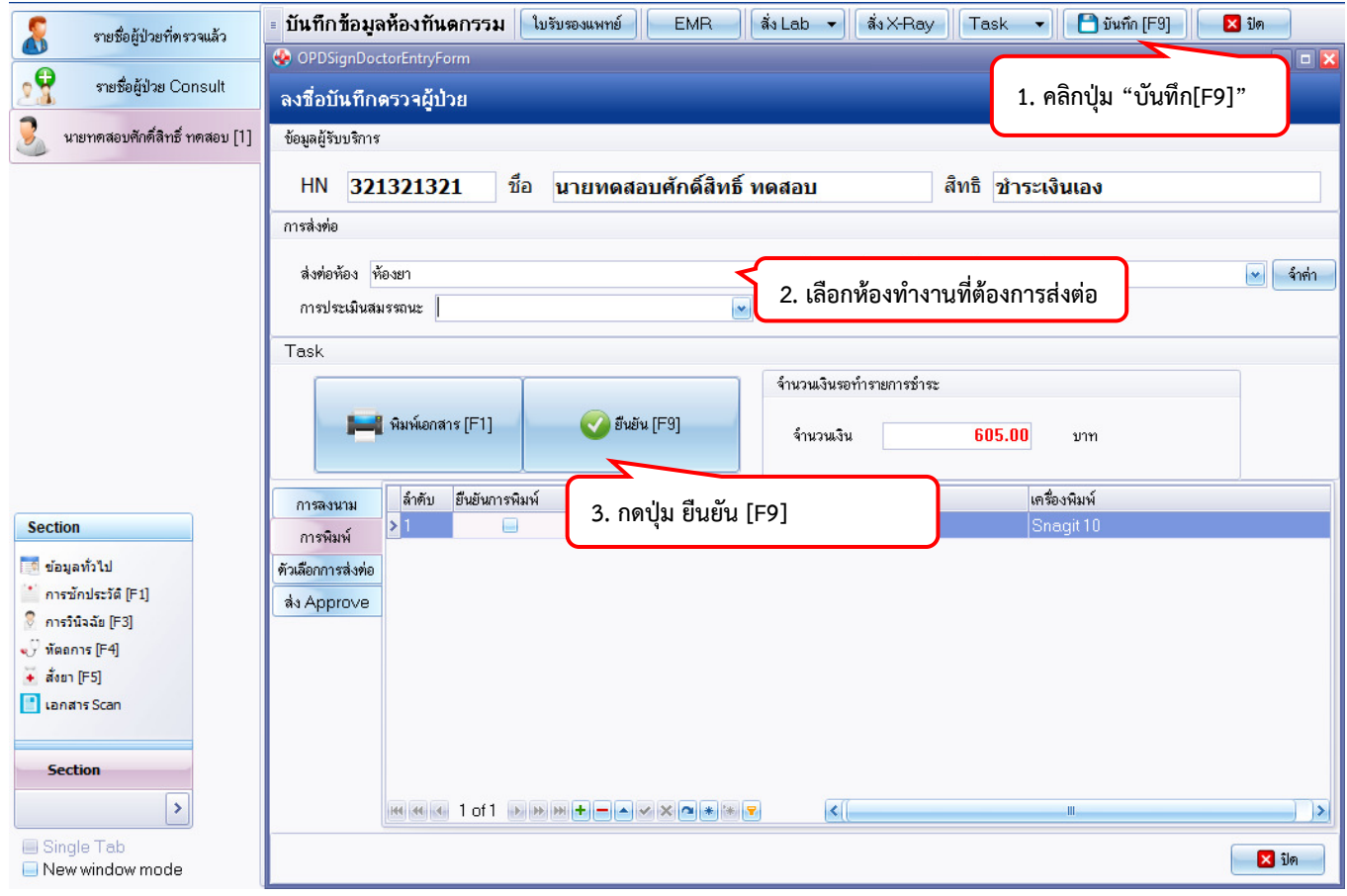

### **การดูประวัติการรักษาทางทันตกรรม**

**สามารถดูคลิปแนะนำที่ URL :** https://youtu.be/bzHmjAXxZGU

- **1. กรณีทราบวันที่**ต้องการดูประวัติทันตกรรม หรือวันที่ผู้ป่วยมาตรวจล่าสุด ข้ามไปทำตามขั้นตอนที่ .. ได้เลย
- **2. กรณีไม่ทราบวันที่ผู้ป่วยเคยมาตรวจ**

**ขั้นตอนที่ 2.1** เลือกเข้าเมนู OPD Registry > OPD Card

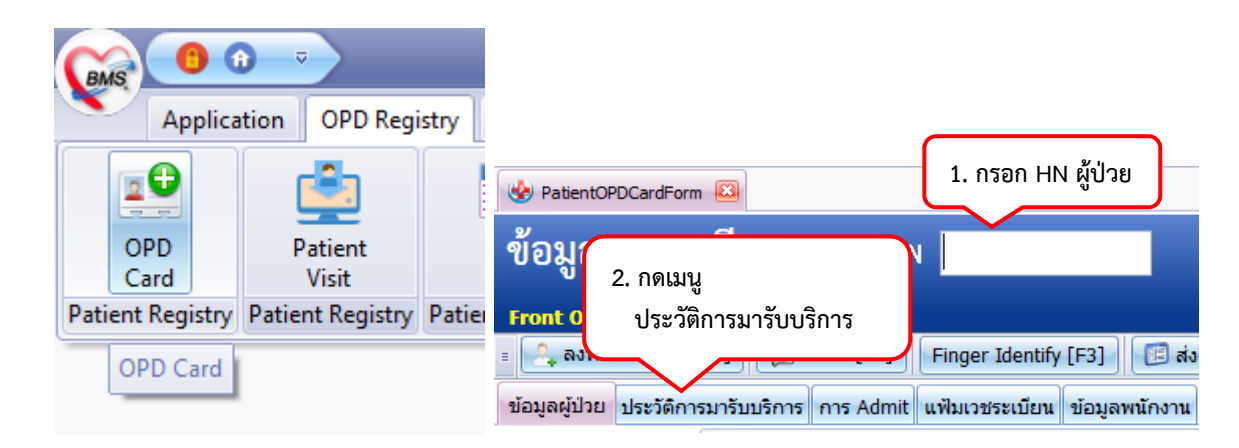

# **ขั้นตอนที่ 2.2** เลือกวันที่ผู้ป่วยเคยมารับบริการ

ข้อมูลผู้ป่วย ประวัติการมารับบริการ การ Admit แฟ้มเวชระเบียน ข้อมูลพนักงาน ค่าธรรมเนียม การปกปิด Visit

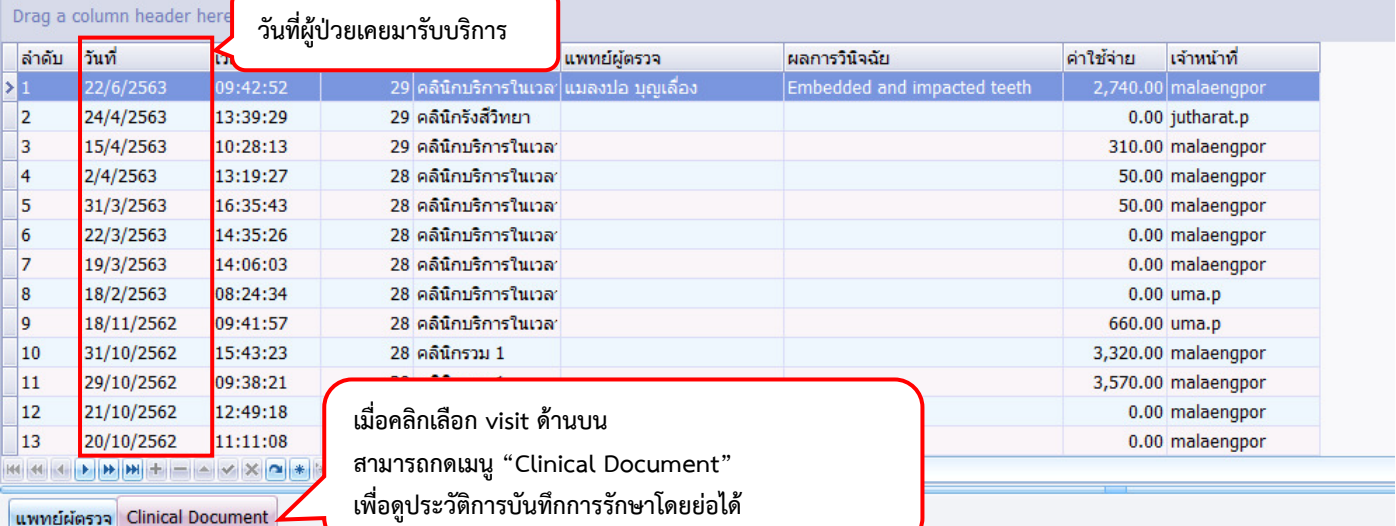

HN : 321321321 ชื่อ : นายทดสอบศักดิ์สิทธิ์ ทดสอบ อายุ : 29 ปี 2 เดือน 10 วัน วันที่ให้บริการ : 22 มิถุนายน 2020 เวลา 09:42:52 ชนิดการมา : แผนก : คลินิกบริการในเวลา สถานะ : ตรวจแล้ว สิทธิการรักษา : ชำระเงินเอง Cheif complaint : ปวด

recall Endo

History of present illness:

Past medical history : ข้อมูลเพิ่มเติมเกี่ยวกับโรคประจำตัว

**ขั้นตอนที่ 2.3** เข้าเมนู Dental > Dental Workbench แล้วนำวันที่ ที่ได้จากข้อ 2.2 มาเลือกดังภาพ

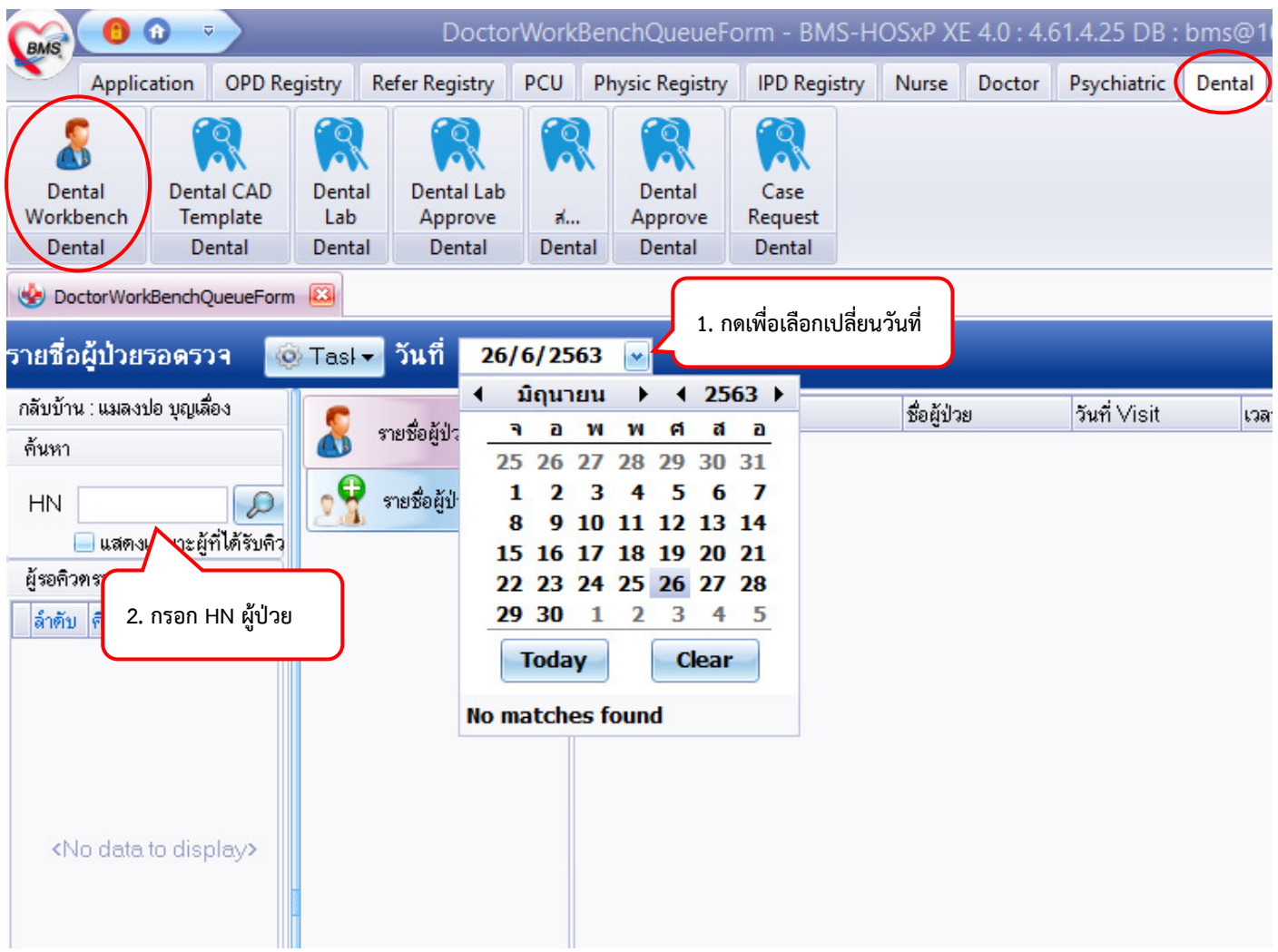

# **ขั้นตอนที่ 2.4** เข้าดูข้อมูลประวัติทางทันตกรรม

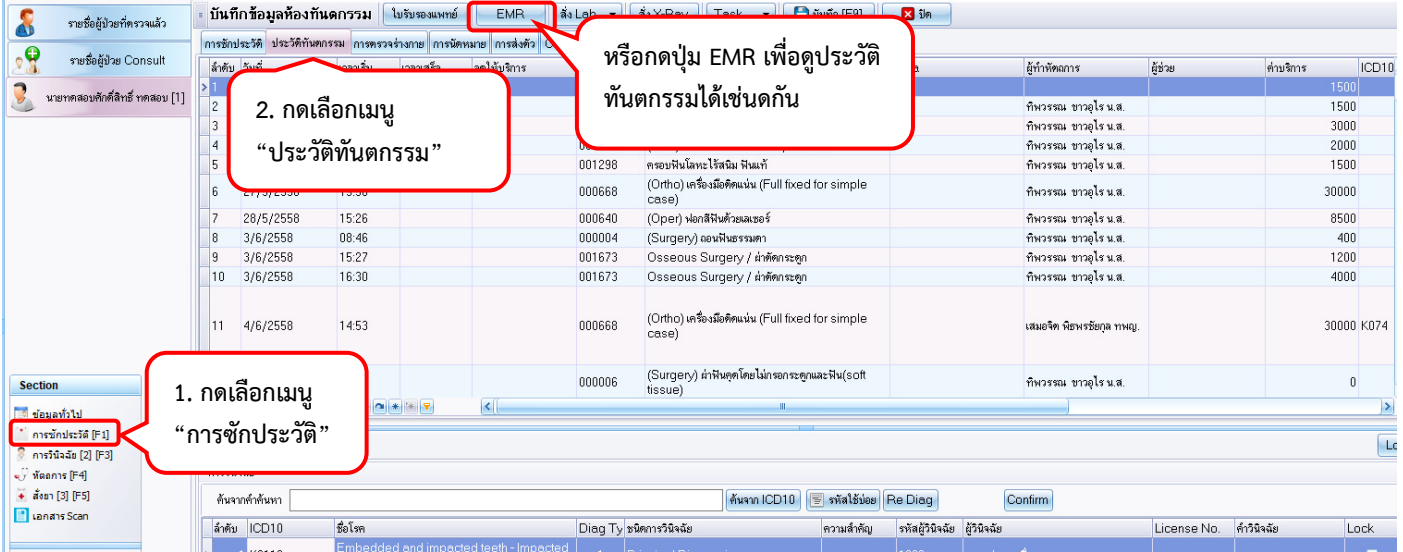